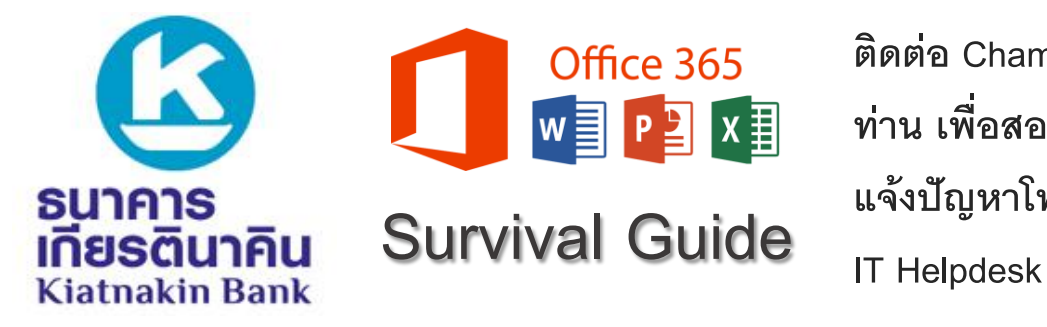

#### **การเข้าถึงระบบ Office 365 ผ่าน Smart Phone**

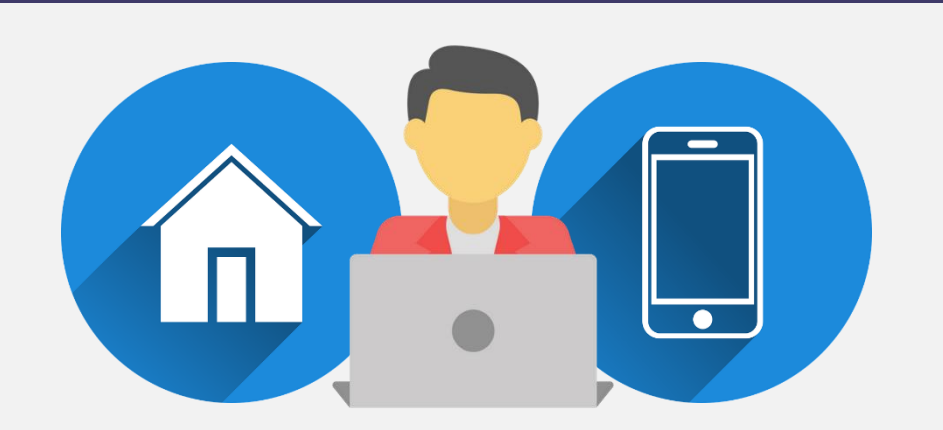

ในการใช้งานและเข้าถึง Office 365 ผ่าน Smart Device(Smart Phone)

อันดับแรก ให้คุณ Download Application ดังนี้

Microsoft Outlook

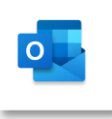

Microsoft Authenticator

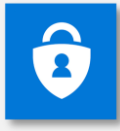

Microsoft Intune Company Portal

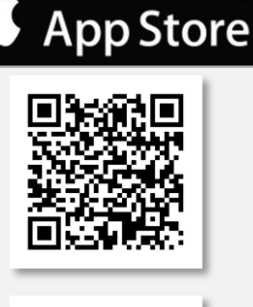

Download on the

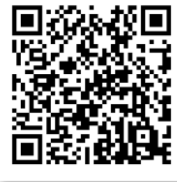

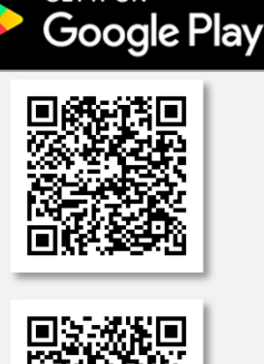

**GET IT ON** 

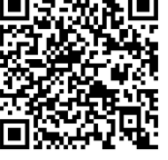

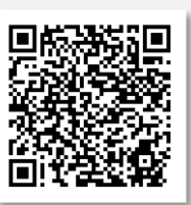

หลังจาก Download Application ทั้งหมดแล้วให้ทำตามขั้นตอนในหน้าถัดไป

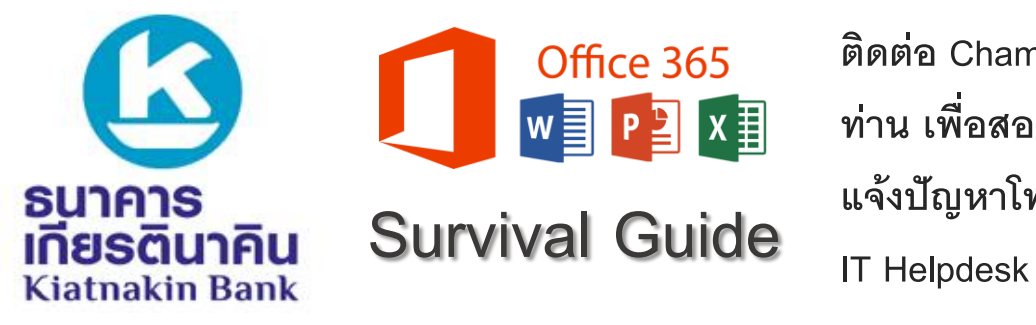

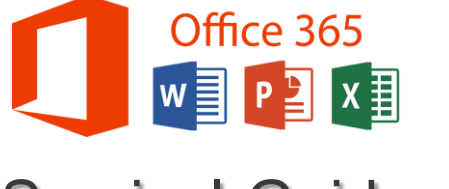

# **การเข้าถึงระบบ Office 365 ผ่าน Smart Phone**

# **ขั้นตอนที่1**: ลงทะเบียน MFA เพื่อยืนยันตัวตนในกาเข้าสู่ระบบ Office 365

ไปที่ <https://aka.ms/mfasetup> (ให้เปิดผ่าน Browser บน Notebook Laptop เท่านั้น)

Sign-in ด้วย *Username@kiatnakin.co.th* ตามด้วย *Password* เข้า Windows

Click **Next**

Click **Next**

Click **Next**

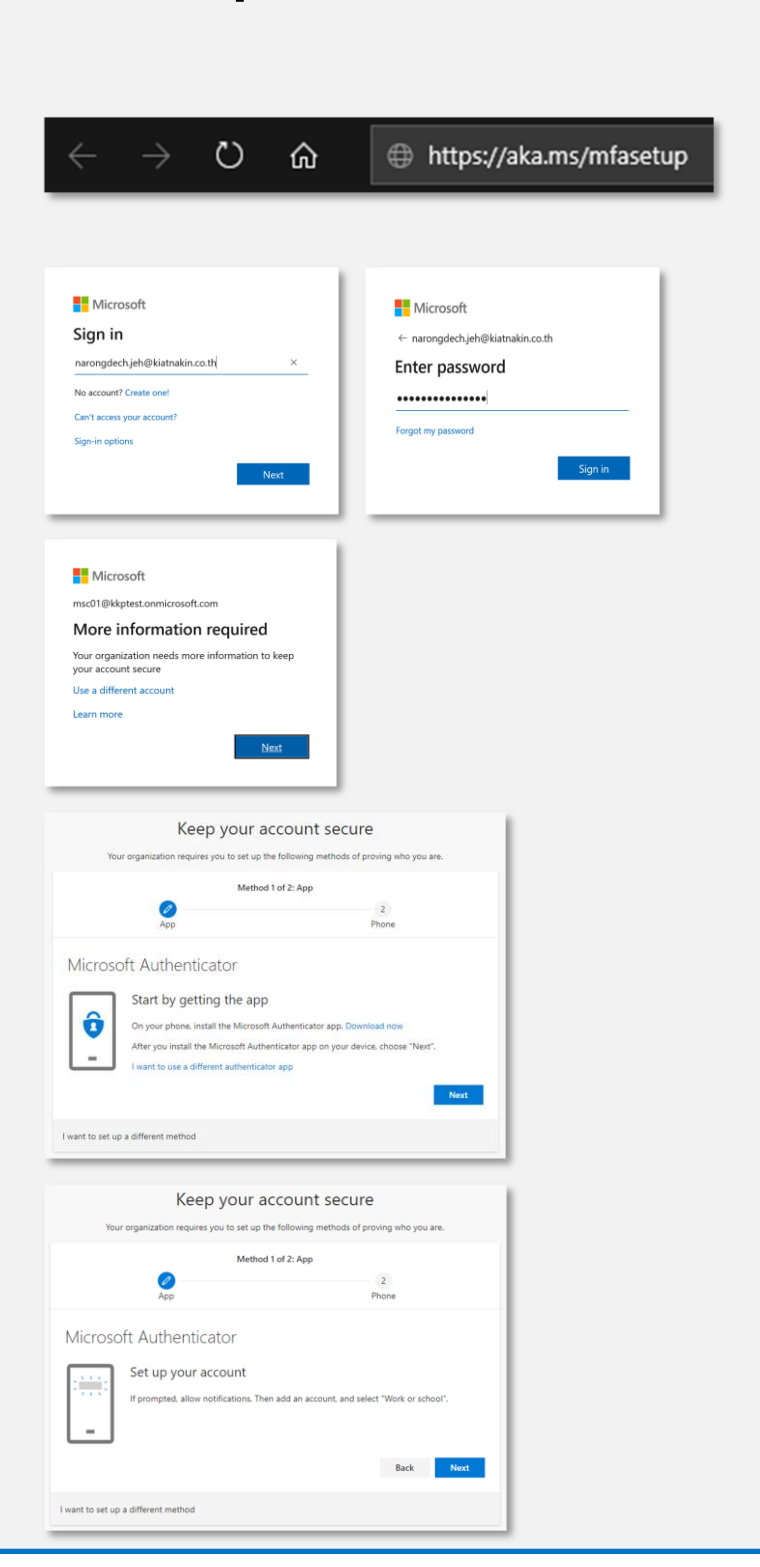

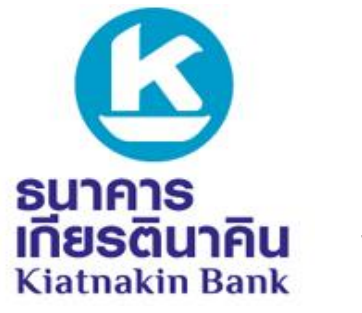

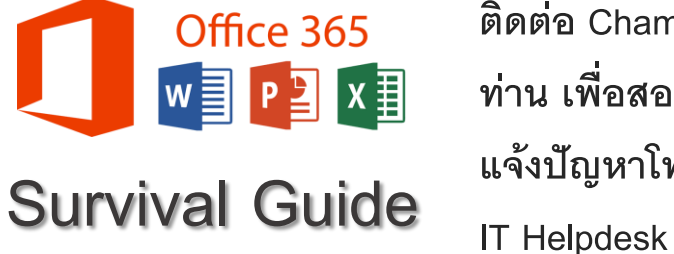

# **การเข้าถึงระบบ Office 365 ผ่าน Smart Phone**

เปิด Application Microsoft Authenticator ที่ 2 Download มาบน Smart Phone ของคุณ Accounts  $\mathbf G$  $+$  Add account Contoso 闻 AlexUI@M365 751 11 Fedit accounts Click ปุ่ ม และเลือก +**Add account DE** Settings **Azure AD**  $\left[\mathsf{R}\right]$ AADAdmin@kkp @ Help 860 512 8 Add account What kind of account are you adding? เลือก **Work or school account** Personal account  $\odot$  $\odot$ Work or school account Other account (Google, Facebook,  $\bigcap$  $efc.$ Keep your account secure Your organization requires you to set up the following methods of proving who you are. Method 1 of 2: App หลังงจาก เลือก **Work or School account**  $\overline{\mathscr{O}}$  $\overline{z}$ Phone หน้าจอ Smart Phone ของคุณจะแสดงตัว Microsoft Authenticator Scan QR Code ให้คุณทำการ Scan QR Scan the QR code Use the Microsoft Authenticator app to scan the QR code. This will connect the Microsoft Authenticator app with your accoun Code บนหน้า Browser ของคุณ แล้ว Click After you scan the QR code, choose "Next". **Next** 高波波音 Can't scan image Back Next

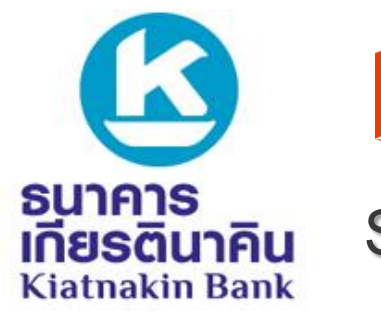

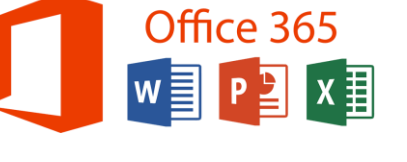

**ติดต่อ Champion สายงานของ ท่าน เพอื่ สอบถามข้อมูล หรือ แจ้งปัญหาโทร 1544 กด 3 กด 3** 

# **การเข้าถึงระบบ Office 365 ผ่าน Smart Phone**

หลังจากขั้นตอนข้างต้น บน Smart Phone ของคุณจะแสดงดังภาพ ให้ทำการ เลือก APPROVE

หลังจาก APPROVE ให้สังเกตที่หน้า Browser จะต้องเป็นเครื่องหมายสีเขียว แล้ว Click **Next**

ในหน้า Browser เลือกประเทศ และทำการ กรอกเบอร์โทรศัพท์ปัจจุบันของคุณแล้ว Click **Next**

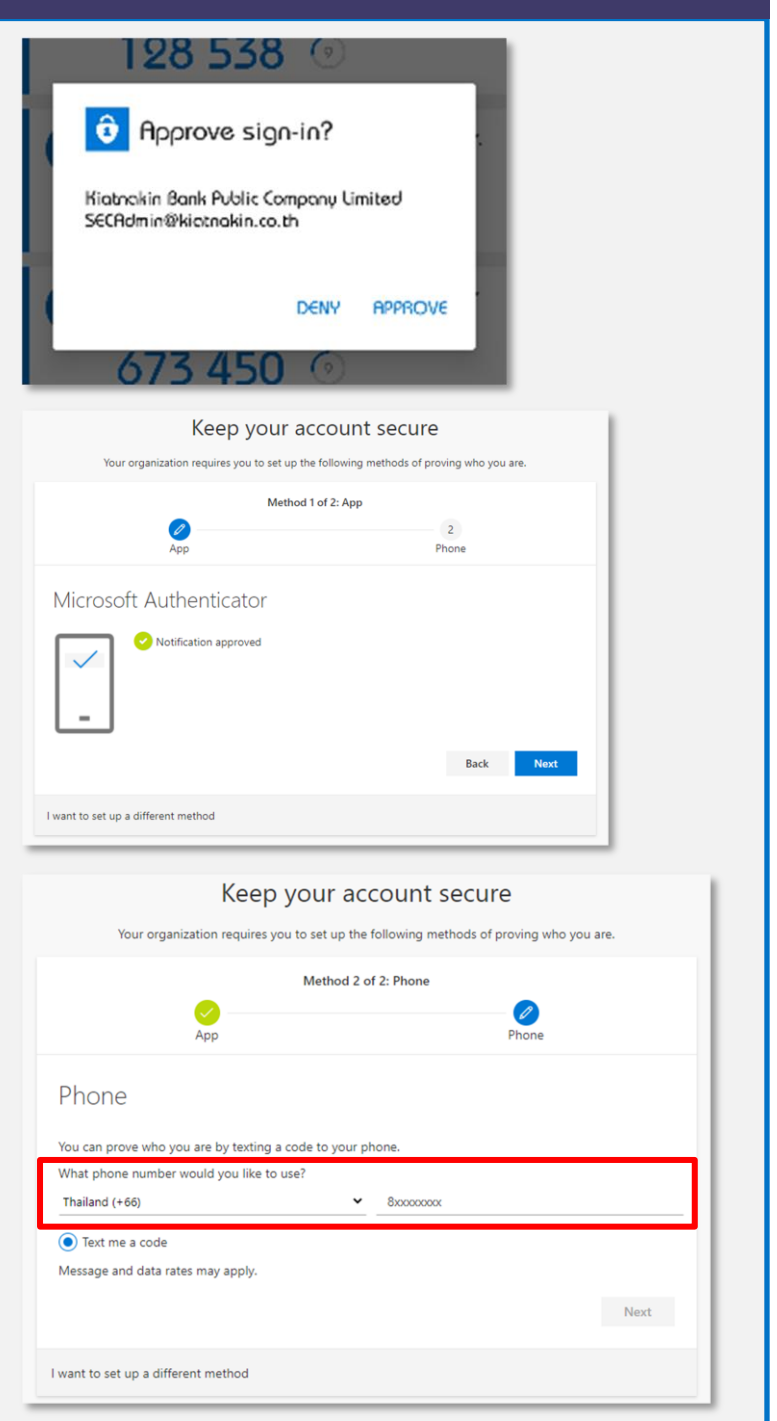

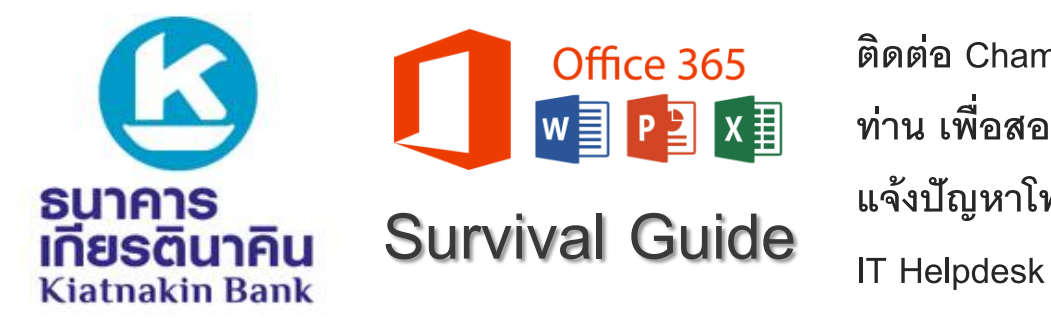

# **การเข้าถึงระบบ Office 365 ผ่าน Smart Phone**

กรอกตัวเลขที่ได้รับผ่านทาง SMS บน Smart Phone ของคุณ แล้ว Click **Next**

บนหน้า Browser จะต้องเป็น เครื่องหมายถูกสีเขียว แล้ว Click **Next**

ในหน้า Browser จะเห็นคำว่า

**Success!** แล้ว Click **Done**

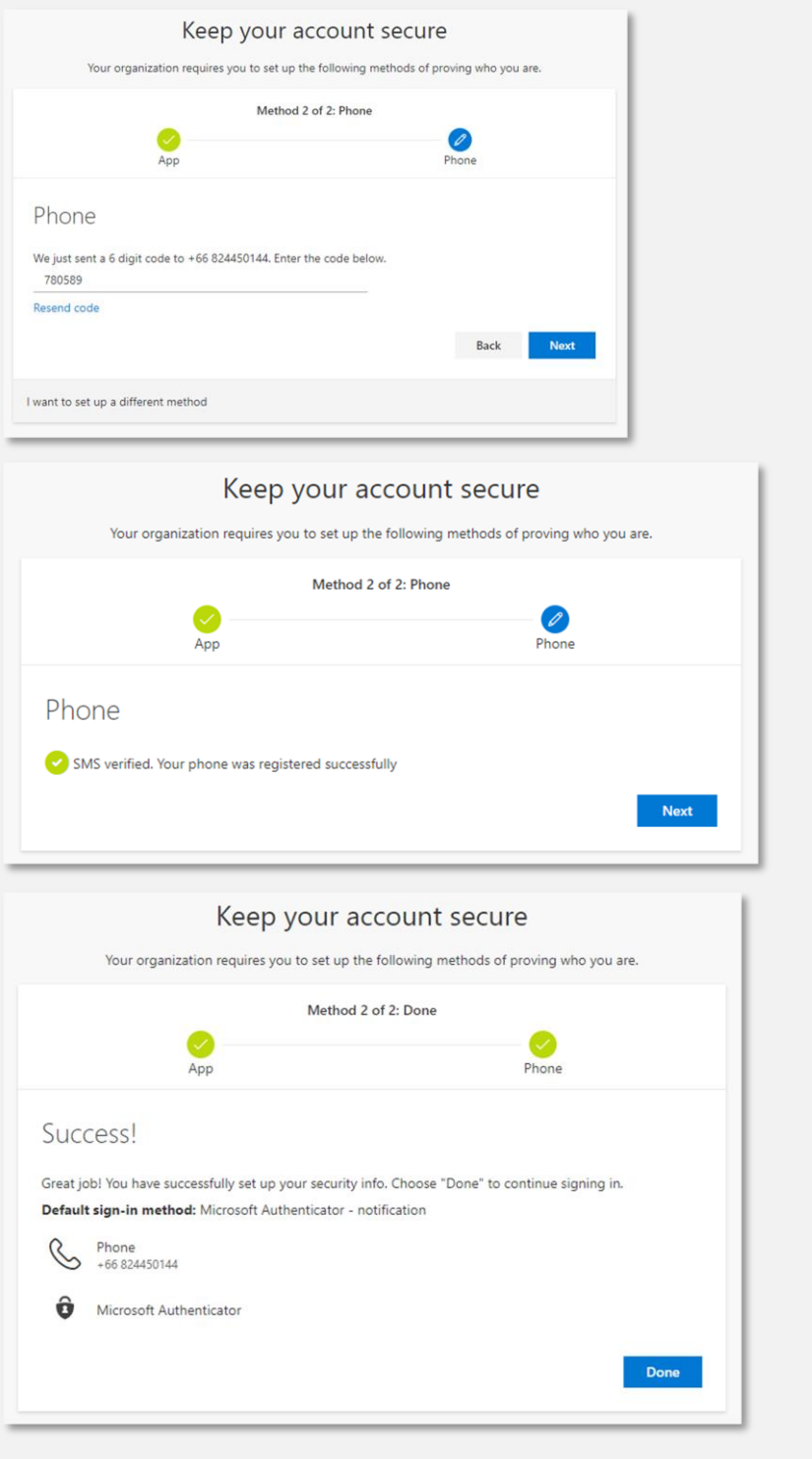

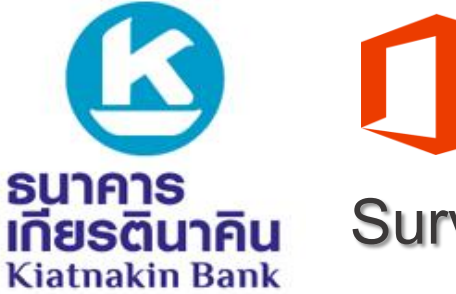

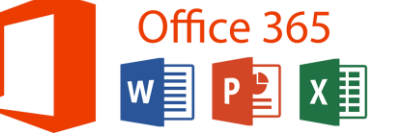

**ติดต่อ Champion สายงานของ ท่าน เพอื่ สอบถามข้อมูล หรือ แจ้งปัญหาโทร 1544 กด 3 กด 3** 

# **การเข้าถึงระบบ Office 365 ผ่าน Smart Phone**

**ขั้นตอนที่2**: ลงทะเบียน Smart Phone เพื่อใช้งาน Office365

**ระบบปฏิบัติการ iOS (iPhone, iPad)**

เปิด Application Microsoft Intune Company Portal ที่ Download มาบน Smart Phone ของคุณ

Sign-in ด้วย *Username@kiatnakin.co.th* ตาม ด้วย *Password* เข้า Windowsแล้วเลือก **Sign in**

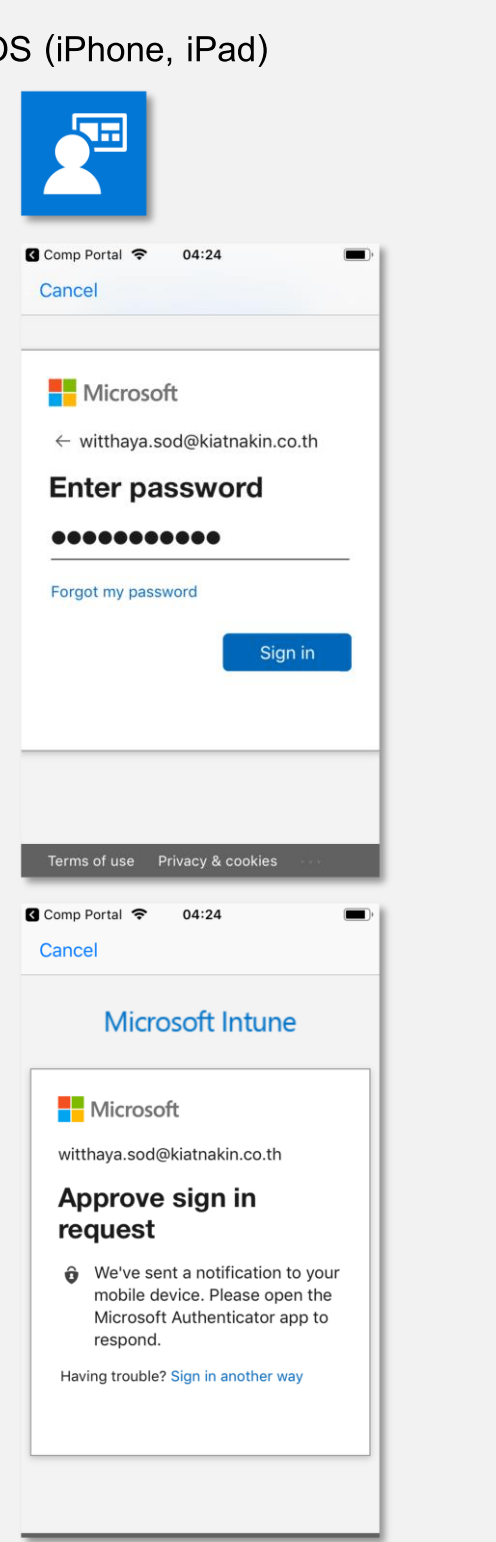

บน Smart Phone จะได้รับการแจ้งเตือนจาก Application Microsoft Authenticator ให้คุณทำ การกด Approve หรือหากท่านใดได้รับ SMS จาก Microsoft ให้นำเลขที่ได้รับจาก SMS มากรอก หากไม่ได้รับการแจ้งเตือนให้ทำการเปิด Application Microsoft Authenticator

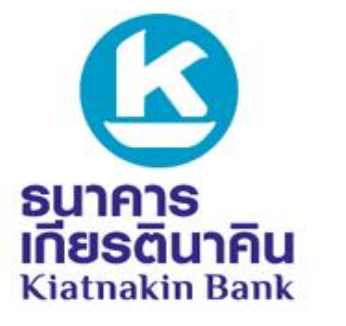

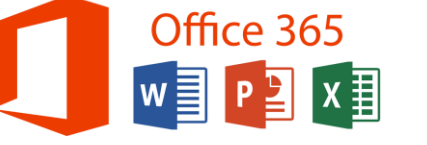

**ติดต่อ Champion สายงานของ ท่าน เพอื่ สอบถามข้อมูล หรือ แจ้งปัญหาโทร 1544 กด 3 กด 3** 

**การเข้าถึงระบบ Office 365 ผ่าน Smart Phone**

ท าตามขั้นตอนดังภาพ

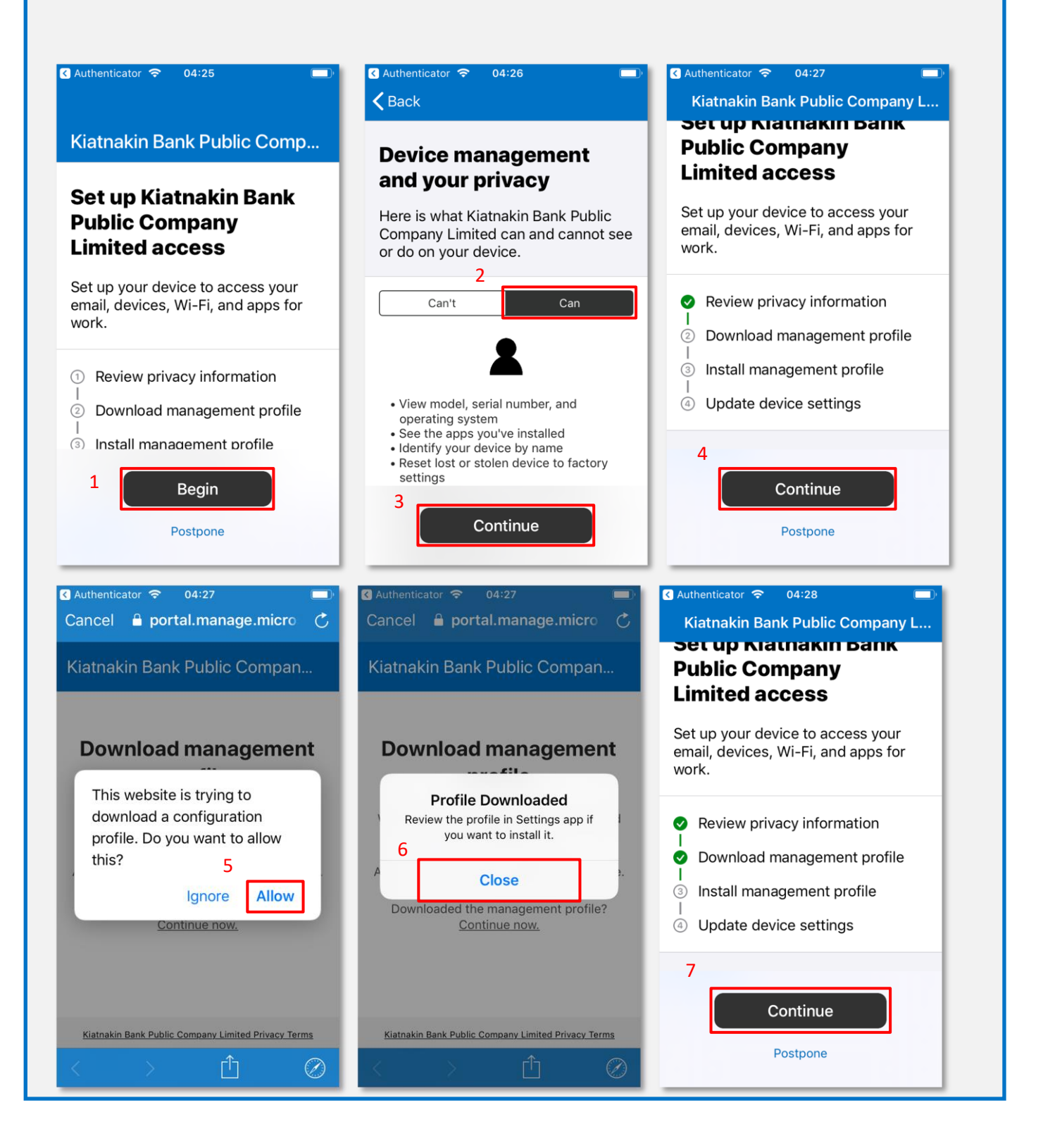

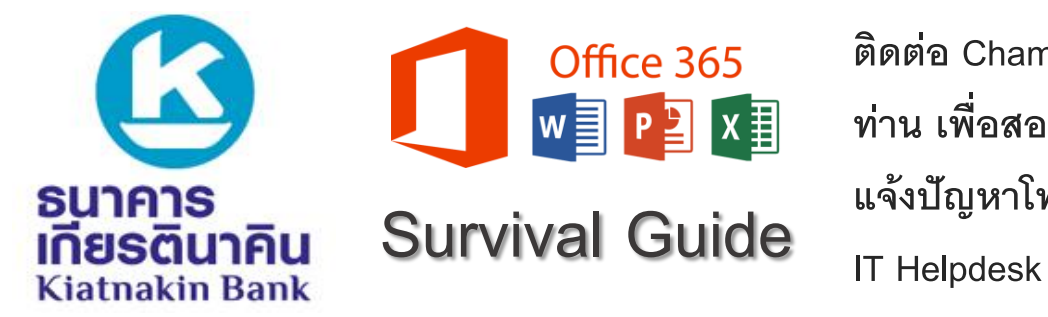

# **การเข้าถึงระบบ Office 365 ผ่าน Smart Phone**

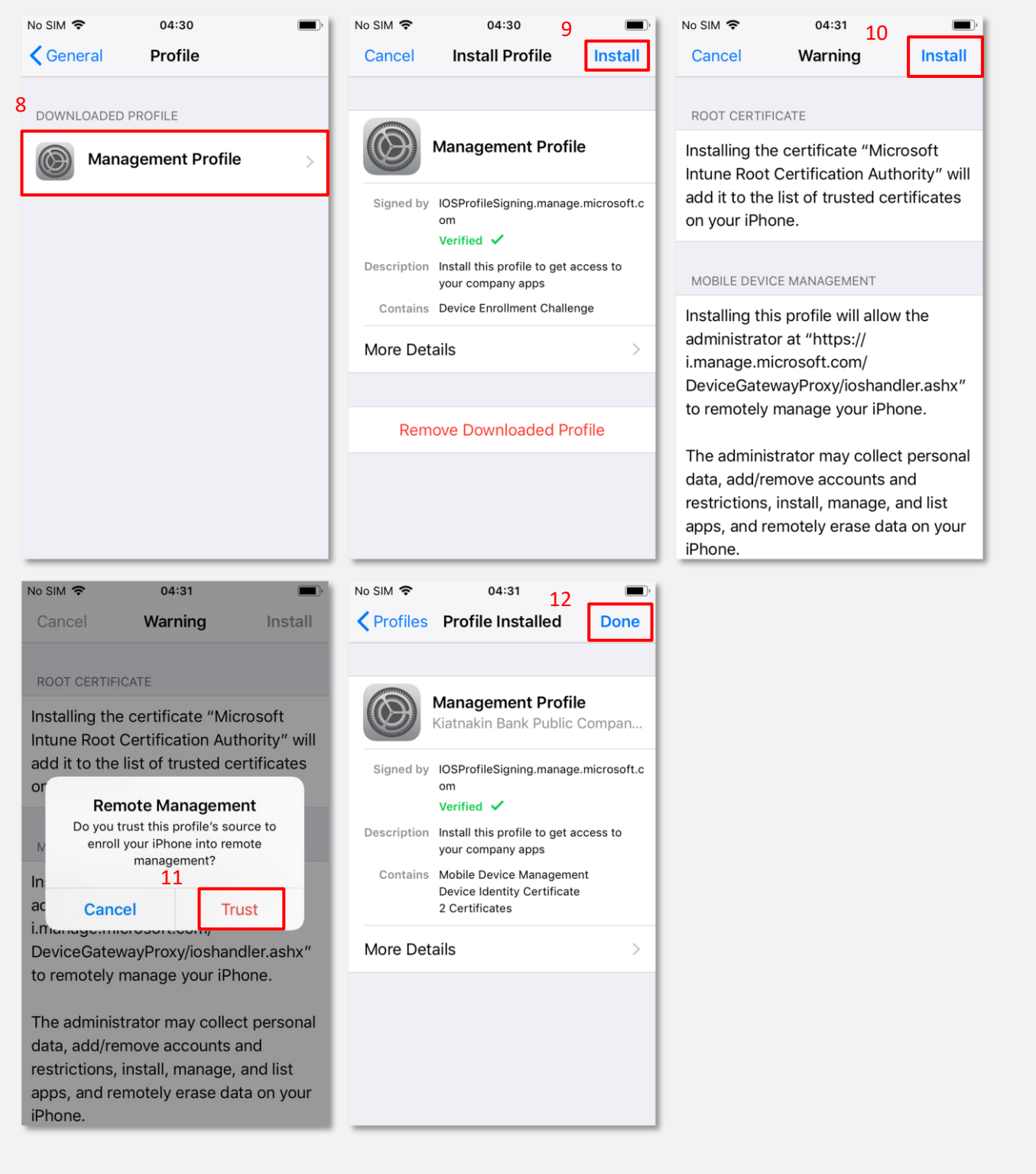

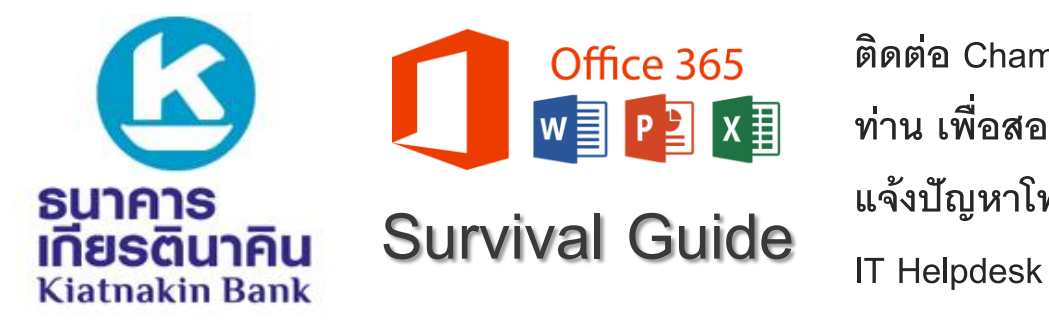

**การเข้าถึงระบบ Office 365 ผ่าน Smart Phone**

เปิดกลับไปที่ Application Microsoft Intune Company Portal ที่ Download มาบน Smart Phone ของคุณอีกครั้ง

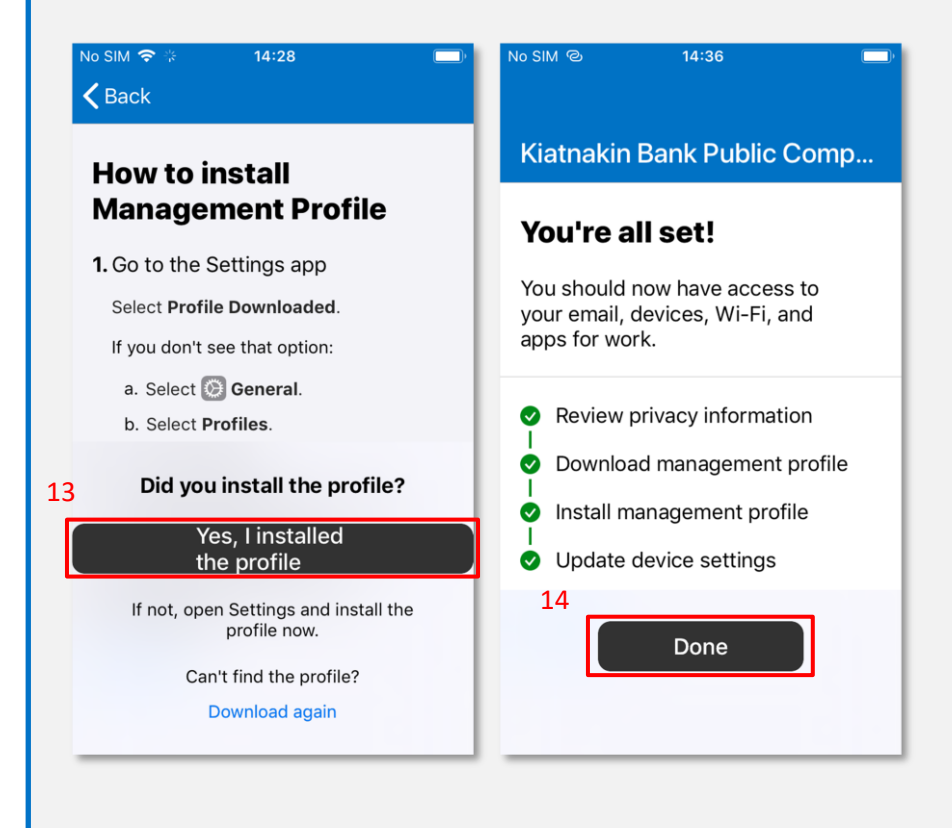

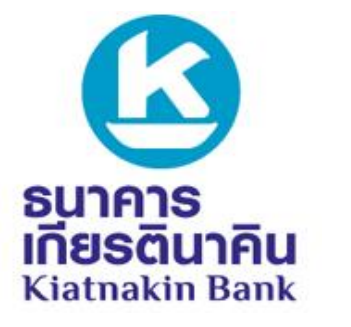

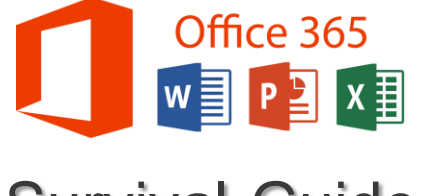

**ติดต่อ Champion สายงานของ ท่าน เพอื่ สอบถามข้อมูล หรือ แจ้งปัญหาโทร 1544 กด 3 กด 3 Survival Guide IT Helpdesk** 

### **การเข้าถึงระบบ Office 365 ผ่าน Smart Phone**

#### **ระบบปฏิบัติการ Android**

เปิด Application Microsoft Intune Company Portal ที่ Download มาบน Smart Phone ของคุณ

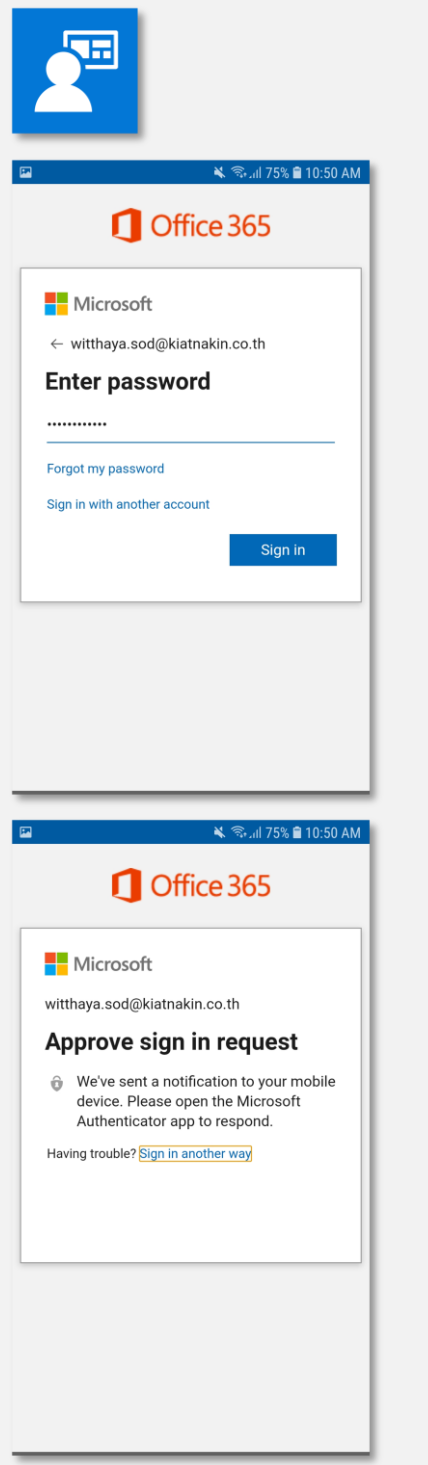

Sign-in ด้วย *Username@kiatnakin.co.th* ตาม ด้วย *Password* เข้า Windowsแล้วเลือก **Sign in**

บน Smart Phone จะได้รับการแจ้งเตือนจาก Application Microsoft Authenticator ให้คุณทำ การกด Approve หรือหากท่านใดได้รับ SMS จาก Microsoft ให้นำเลขที่ได้รับจาก SMS มากรอก หากไม่ได้รับการแจ้งเตือนให้ทำการเปิด Application Microsoft Authenticator

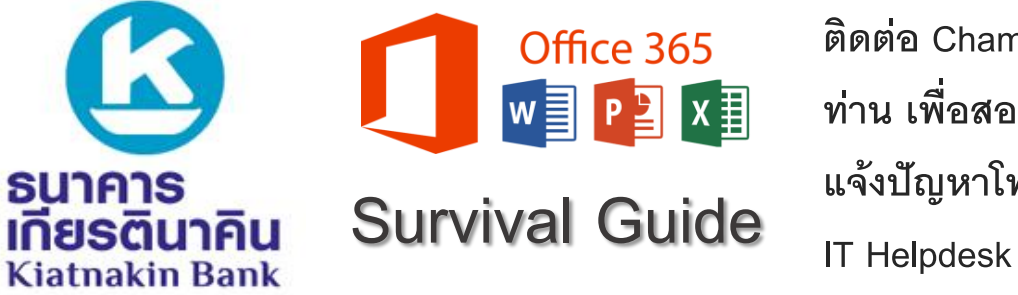

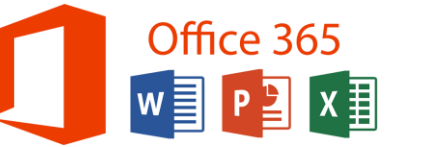

# **การเข้าถึงระบบ Office 365 ผ่าน Smart Phone**

#### ท าตามขั้นตอนดังภาพ

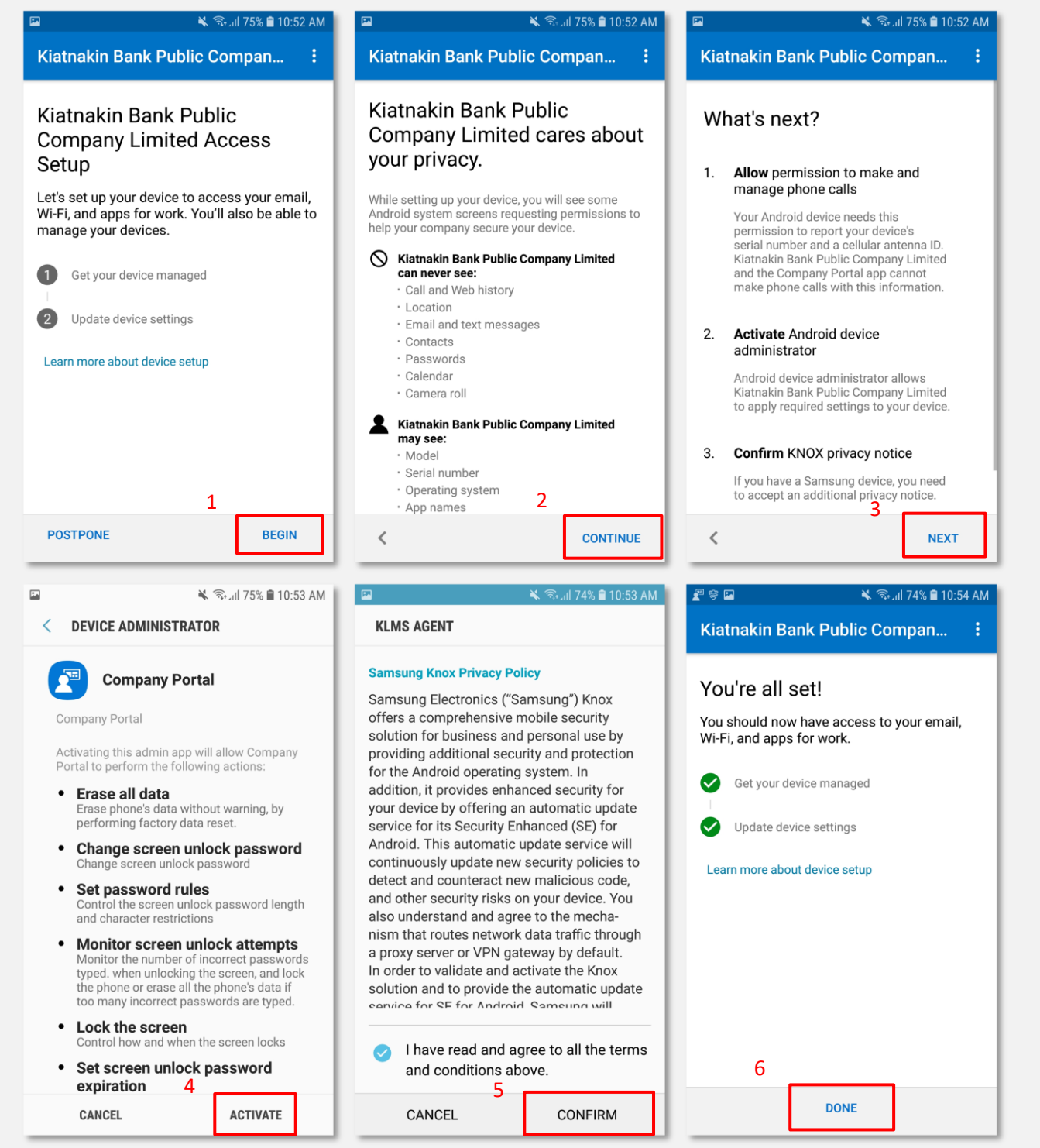

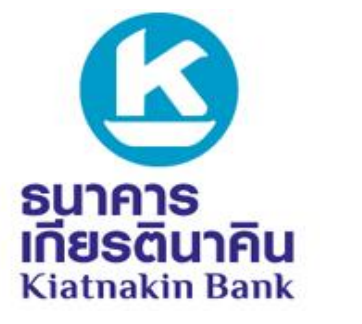

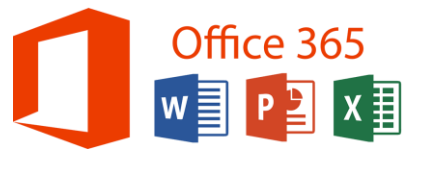

**ติดต่อ Champion สายงานของ ท่าน เพอื่ สอบถามข้อมูล หรือ แจ้งปัญหาโทร 1544 กด 3 กด 3** 

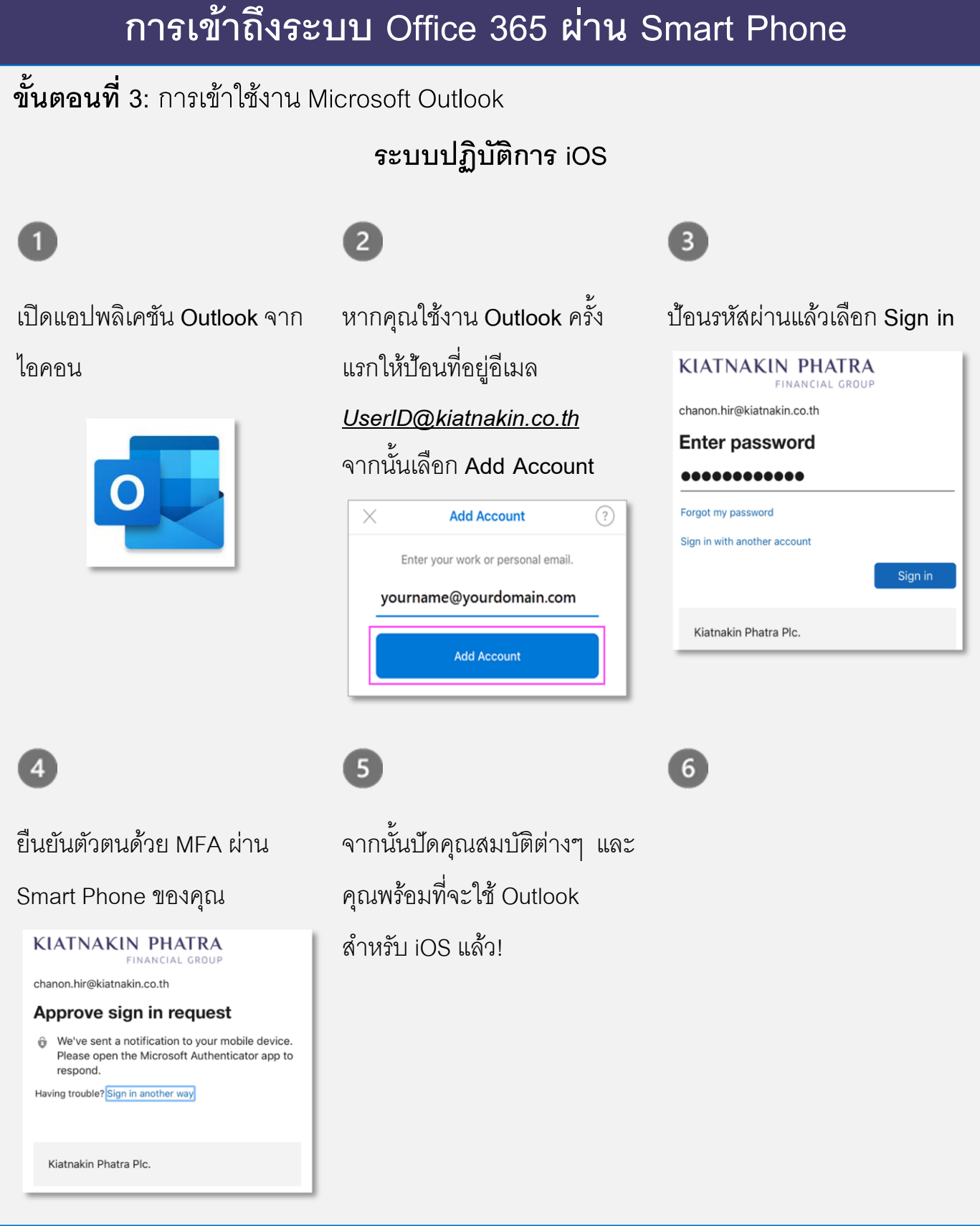

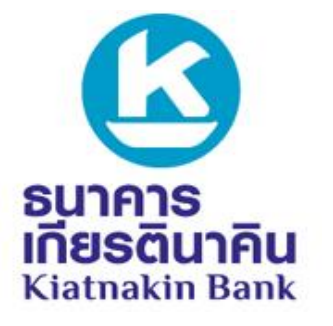

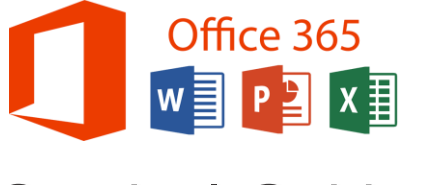

**ติดต่อ Champion สายงานของ ท่าน เพอื่ สอบถามข้อมูล หรือ แจ้งปัญหาโทร 1544 กด 3 กด 3 Survival Guide IT Helpdesk** 

**การเข้าถึงระบบ Office 365 ผ่าน Smart Phone**

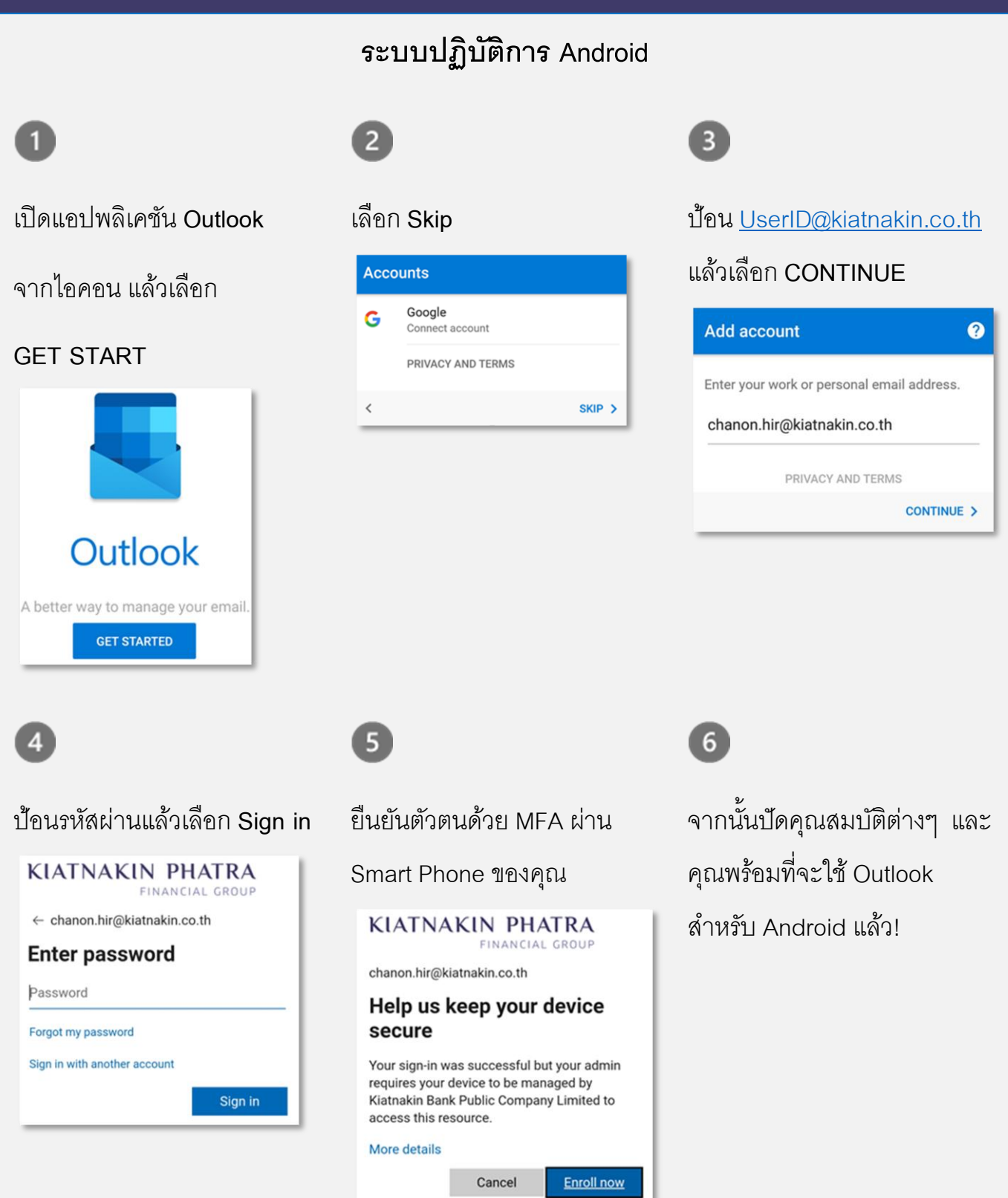